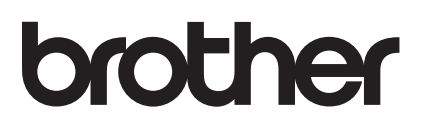

# AirPrint Kılavuzu

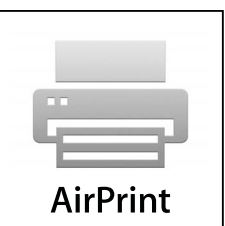

Bu Kullanıcı Kılavuzu aşağıdaki modeller için geçerlidir:

MFC-J3520/J3720

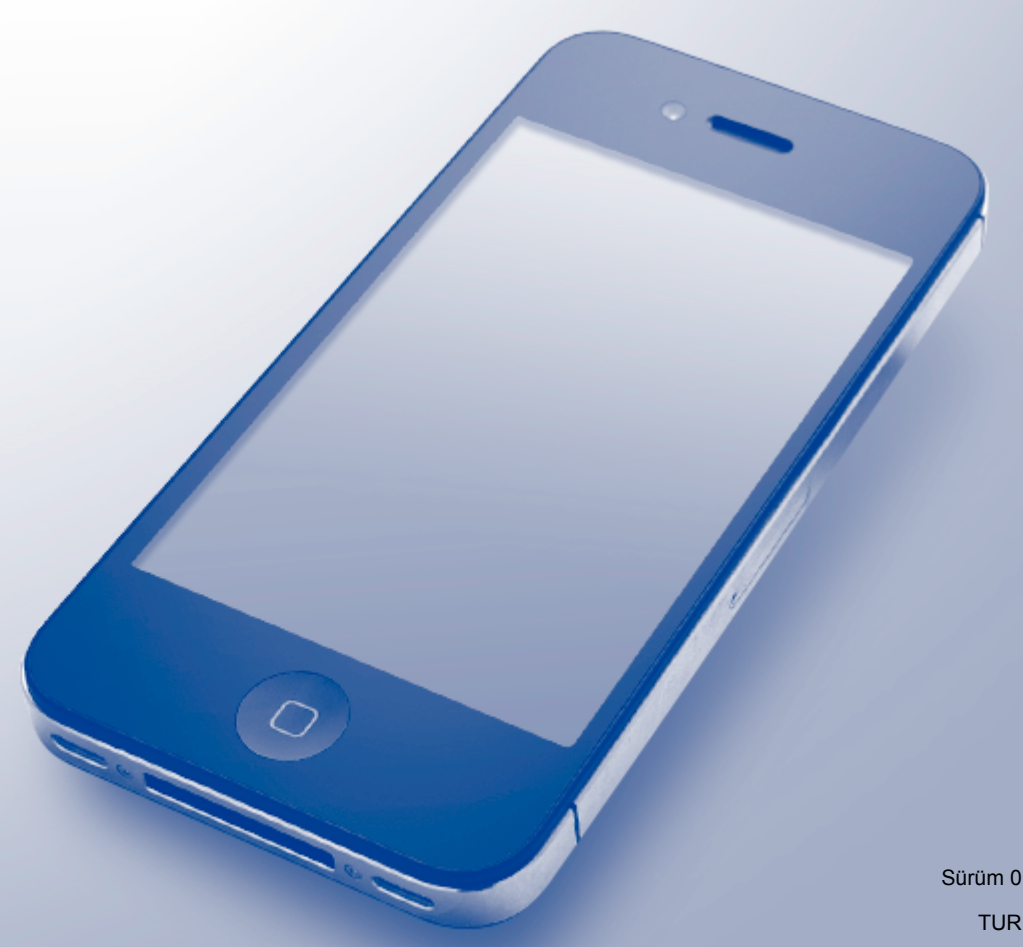

### **Notların tanımı**

Bu kullanıcı el kitabında aşağıdaki not stilini kullanıyoruz:

**NOT** Notlar ortaya çıkabilecek durumu nasıl çözmeniz gerektiğini size bildirir<br>NOT NOT NOT Notlar istifasi yazılı bildirir ve alan bildirir bildirir ve alan bildirir. veya işlemin diğer özelliklerle nasıl çalıştığıyla ilgili ipuçları verir.

## **Ticari Markalar**

Brother, Brother Industries, Ltd.'nin ticari markasıdır.

Apple, Macintosh, iPad, iPhone, iPod touch, OS X ve Safari, Apple Inc.'in Birleşik Devletler ve diğer ülkelerdeki ticari markalarıdır. AirPrint ve AirPrint logosu Apple Inc.'in ticari markalarıdır.

Wi-Fi Direct, Wi-Fi Alliance'ın ticari markasıdır.

Bu el kitabında bahsedilen yazılımın şirketleri patent programlarına özel Yazılım Lisans Sözleşmesi'ne sahiptir.

**Brother ürünlerinde, ilgili belgelerde ve diğer materyallerde görünen, şirketlere ait tüm ticari adlar ve ürün adları, ilgili şirketlerin ticari markaları veya tescilli ticari markalarıdır.**

## **ÖNEMLİ NOT**

Aksi belirtilmediği takdirde, bu kılavuzdaki OS X ekran mesajları, OS X v10.8.x'den alınmıştır. Bilgisayarınızdaki ekran mesajları, işletim sisteminize bağlı olarak değişiklik gösterir.

©2013 Brother Industries, Ltd. Tüm hakları saklıdır.

## İçindekiler

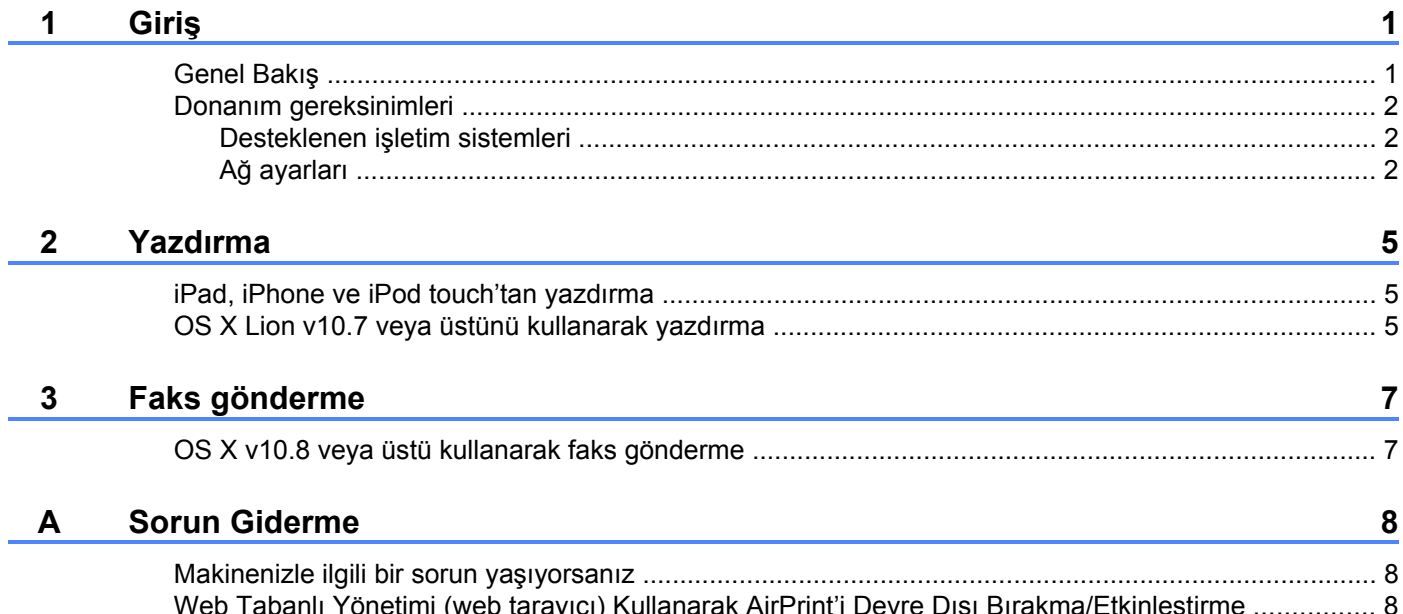

<span id="page-3-0"></span>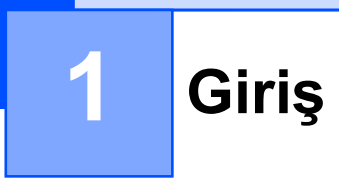

## <span id="page-3-1"></span>**Genel Bakış**

AirPrint, sürücüyü yüklemek gerekmeden iPad, iPhone ve iPod touch'ınızdan kablosuz olarak fotoğrafları, epostayı, web sayfalarını ve belgeleri yazdırmanızı sağlar.

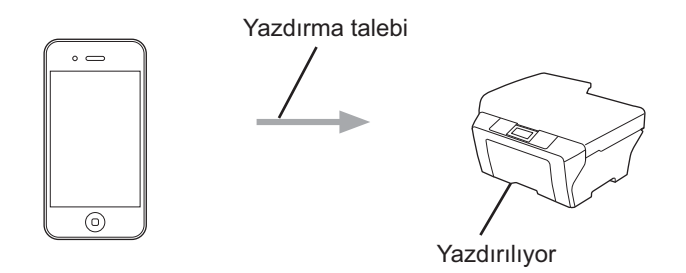

AirPrint aynı zamanda yazdırmaksızın doğrudan Macintosh bilgisayarınızdan faks gönderebilmenizi sağlar (OS X v10.8 veya üstü için kullanılabilir).

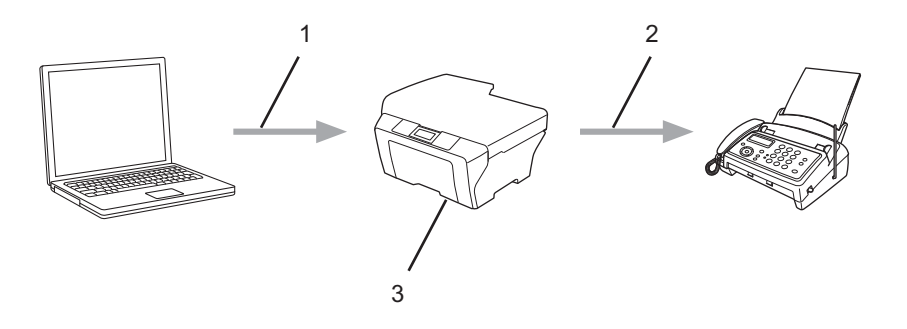

- **1 Kablolu veya kablosuz ağ**
- **2 Telefon hattı**
- **3 Brother makineniz**

## <span id="page-4-0"></span>**Donanım gereksinimleri**

#### <span id="page-4-1"></span>**Desteklenen işletim sistemleri**

AirPrint, en yeni iOS sürümünü kullanan iPad (tüm modeller), iPhone (3GS veya üstü) ve iPod touch (3. nesil ve üstü) aygıtları ile uyumludur. Daha fazla bilgi için Apple'ın web sitesini (<http://support.apple.com/kb/HT4356>) ziyaret edin.

#### <span id="page-4-2"></span>**Ağ ayarları**

AirPrint'i kullanmak için, mobil aygıtınızın Brother makinenizin bağlı olduğu kablosuz ağa bağlanması gerekir. AirPrint, geçici modu, altyapı modu veya Wi-Fi Direct™ (yalnızca desteklenen modeller) kullanan kablosuz bağlantıları destekler.

Mobil aygıtınızı kablosuz ağ için yapılandırmak için, mobil aygıtınızın kullanıcı kılavuzuna bakın. Safari'de öğesine dokunularak Apple web sitesinde mobil aygıtınızın kullanıcı kılavuzuna bir bağlantı bulunabilir.

Brother makinenizi kablosuz bir ağ için yapılandırmak üzere, Brother makinenizin Hızlı Kurulum Kılavuzu veya Yazılım ve Ağ Kullanım Kılavuzu'na bakın.

Brother makineniz Wi-Fi Direct™'i destekliyorsa ve Brother makinenizi bir Wi-Fi Direct™ ağı için yapılandırmak istiyorsanız,<http://solutions.brother.com/>adresindeki Brother Solutions Center'dan Wi-Fi Direct™ Kılavuzu'nu indirin.

#### **Geçici modu**

Mobil aygıtınızı Brother makinenize kablosuz erişim noktası/yöneltici olmadan bağlayın.

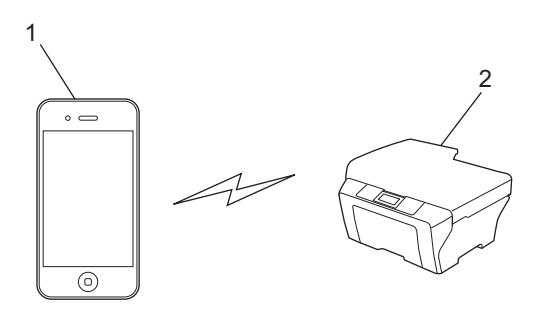

- **1 Mobil aygıt**
- **2 Kablosuz ağ makinesi (Brother makineniz)**

Giriş

#### **Altyapı modu**

Mobil aygıtınızı Brother makinenize kablosuz erişim noktası/yöneltici yoluyla bağlayın.

 Brother makinesi, makinenin kablosuz özelliğini kullanarak kablosuz erişim noktasına/yönelticiye bağlandığında:

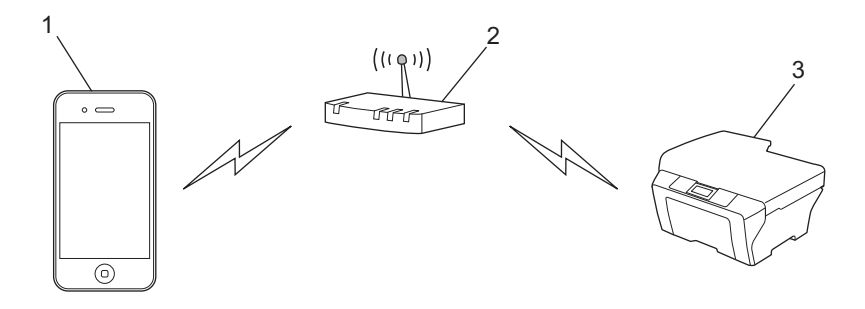

- **1 Mobil aygıt**
- **2 Kablosuz erişim noktası/yöneltici**
- **3 Kablosuz ağ makinesi (Brother makineniz)**

Brother makinesi, bir ağ kablosu kullanarak kablosuz erişim noktasına/yönelticiye bağlandığında:

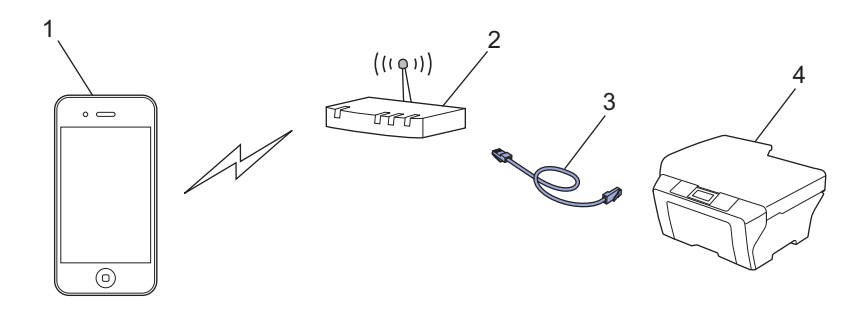

- **1 Mobil aygıt**
- **2 Kablosuz erişim noktası/yöneltici**
- **3 Ağ kablosu**
- **4 Kablolu veya kablosuz ağ makinesi (Brother makineniz)**

#### Giriş

#### **Wi-Fi Direct™ ağı (yalnızca desteklenen modeller)**

Mobil aygıtınızı Brother makinenize Wi-Fi Direct™ kullanarak bağlayın. Wi-Fi Direct™, Brother makineniz ve bir mobil aygıt arasında bir erişim noktası kullanmadan güvenli bir kablosuz ağı yapılandırmanızı sağlar.

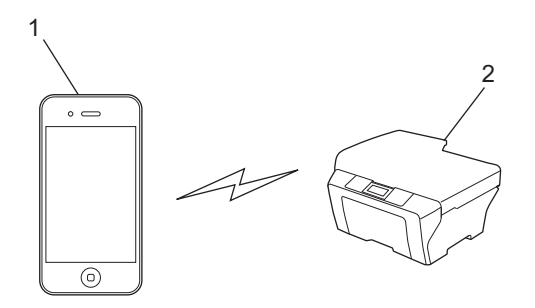

- **1 Mobil aygıt**
- **2 Brother makineniz**
- **NOT**

Wi-Fi Direct™'i kullanırken, Brother makineniz yalnızca bire bir kablosuz iletişimi destekler.

**4**

## **Yazdırma**

## <span id="page-7-1"></span>**iPad, iPhone ve iPod touch'tan yazdırma**

Yazdırmak için kullanılan prosedür uygulamaya göre değişebilir. Aşağıdaki örnekte Safari kullanılmıştır.

- **Brother makinenizin açık olduğundan emin olun.**
- Yazdırmak istediğiniz sayfayı açmak için Safari kullanın.
- c<sup>o</sup> öğesine dokunun.

<span id="page-7-0"></span>**2**

- 4 **Yazdır** öğesine dokunun.
- 5 Brother makinenizin seçildiğinden emin olun. Farklı bir makine seçilirse (veya yazıcı seçilmezse), **Yazıcı** öğesine dokunun. Kullanılabilir makinelerin bir listesi görüntülenecektir. Listede makinenizin adına dokunun.
- 6) Yazdırılacak sayfa sayısı ve 2 taraflı yazdırma (makineniz destekliyorsa) gibi istediğiniz seçenekleri seçin.
- **Yazdır** öğesine dokunun.

#### **NOT**

- **•** Kağıt boyutu ve kağıt türü iOS uygulamasına göre belirtilir.
- **•** Makineniz Güvenli Fonksiyon Kilidi özelliğini destekler. Her kullanıcı için yazdır kısıtlanmış olsa da AirPrint yoluyla yazdırma mümkündür. AirPrint yoluyla yazdırmayı kısıtlamak istiyorsanız, Güvenli Fonksiyon Kilidi özelliğini Ortak Mod olarak ayarlayın ve sonra Ortak için yazdır'ı sınırlayın. Daha fazla bilgi için Brother makinenizin Gelişmiş Kullanım Kılavuzu veya Yazılım ve Ağ Kullanım Kılavuzu özelliklerine bakın.

## <span id="page-7-2"></span>**OS X Lion v10.7 veya üstünü kullanarak yazdırma**

#### **NOT**

Yazdırmadan önce, Brother makinenizi Macintosh bilgisayarınızdaki yazıcı listesine ekleyin.

- 1 Apple Menüsünden **Sistem Tercihleri** öğesini seçin.
- 2 **Yazdırma ve Tarama** öğesine tıklayın.
- 3 Soldaki Yazıcılar penceresinin altında + simgesine tıklayın.
- 4 **Yazıcı veya Tarayıcı Ekle** öğesine tıklayın. **Ekle** ekranı görüntülenir.
- 5 Brother makinenizi seçin ve **Kullan** açılır menüsünden **AirPrint** öğesini seçin.
- 6 **Ekle** öğesine tıklayın.

Yazdırmak için kullanılan prosedür uygulamaya göre değişebilir. Aşağıdaki örnekte Safari kullanılmıştır.

Brother makinenizin açık olduğundan emin olun.

#### Yazdırma

2) Macintosh bilgisayarınızda yazdırmak istediğiniz sayfayı açmak için Safari kullanın.

- **<sup>3</sup>** Dosya menüsüne tıklayın ve daha sonra Yazdır öğesini seçin.
- 4 Brother makinenizin seçildiğinden emin olun. Farklı bir makine seçilirse (veya yazıcı seçilmezse), **Yazıcı** açılır listesine tıklayın ve Brother makinenizi seçin.
- **5** Yazdırılacak sayfa sayısı ve 2 taraflı yazdırma (makineniz destekliyorsa) gibi istediğiniz seçenekleri seçin.
- **6 Yazdır** öğesine tıklayın.

#### **NOT**

Makineniz Güvenli Fonksiyon Kilidi özelliğini destekler. Her kullanıcı için yazdır kısıtlanmış olsa da AirPrint yoluyla yazdırma mümkündür. AirPrint yoluyla yazdırmayı kısıtlamak istiyorsanız, Güvenli Fonksiyon Kilidi özelliğini Ortak Mod olarak ayarlayın ve sonra Ortak için yazdır'ı sınırlayın. Daha fazla bilgi için Brother makinenizin Gelişmiş Kullanım Kılavuzu veya Yazılım ve Ağ Kullanım Kılavuzu özelliklerine bakın.

## <span id="page-9-0"></span>**Faks gönderme**

## <span id="page-9-1"></span>**OS X v10.8 veya üstü kullanarak faks gönderme**

#### **NOT**

**•** Faks göndermeden önce, Brother makinenizi Macintosh bilgisayarınızdaki yazıcı listesine ekleyin.

- 1 Apple Menüsünden **Sistem Tercihleri** öğesini seçin.
- 2 **Yazdırma ve Tarama** öğesine tıklayın.
- 3 Soldaki Yazıcılar penceresinin altında + simgesine tıklayın.
- 4 **Yazıcı veya Tarayıcı Ekle** öğesine tıklayın. **Ekle** ekranı görüntülenir.
- 5 Brother makinenizi seçin ve **Kullan** açılır menüsünden **AirPrint** öğesini seçin.
- 6 **Ekle** öğesine tıklayın.
- **•** Brother makinenizin telefon hattına bağlı olduğundan ve düzgün çalıştığından emin olun.
- **•** AirPrint kullanarak yalnızca siyah-beyaz faks belgeleri gönderebilirsiniz.

Apple TextEdit, aşağıdaki örnekle kullanılır.

- Brother makinenizin açık olduğundan emin olun.
- b Macintosh bilgisayarınızda, faks olarak göndermek istediğiniz dosyayı açmak için Apple TextEdit kullanın.
- **3** Dosya menüsüne tıklayın ve daha sonra Yazdır öğesini seçin.
- d **Yazıcı** açılır listesine tıklayın ve sonra **Brother MFC-XXXX Fax** (XXXX model adınızdır) öğesini seçin.
- 5 Faks alıcı bilgisini girin.
- **6 Faks** öğesine tıklayın.

#### **NOT**

- **•** Kapak sayfaları halihazırda OS X v10.8 tarafından desteklenmez.
- **•** Makineniz Güvenli Fonksiyon Kilidi özelliğini destekler. AirPrint ile faks göndermek, her kullanıcı için Faks Tx kısıtlanmışsa kullanılamaz. Daha fazla bilgi için Brother makinenizin Gelişmiş Kullanım Kılavuzu veya Yazılım ve Ağ Kullanım Kılavuzu özelliklerine bakın.

**Sorun Giderme**

<span id="page-10-0"></span>**A**

Bu bölümde, Brother makinesiyle AirPrint'i kullanırken karşılaşabileceğiniz normal sorunları nasıl çözeceğiniz anlatılmaktadır. Bu bölümü okuduktan sonra sorunu çözemediyseniz, lütfen<http://solutions.brother.com/> adresindeki Brother Solutions Center'ı ziyaret edin.

## <span id="page-10-1"></span>**Makinenizle ilgili bir sorun yaşıyorsanız**

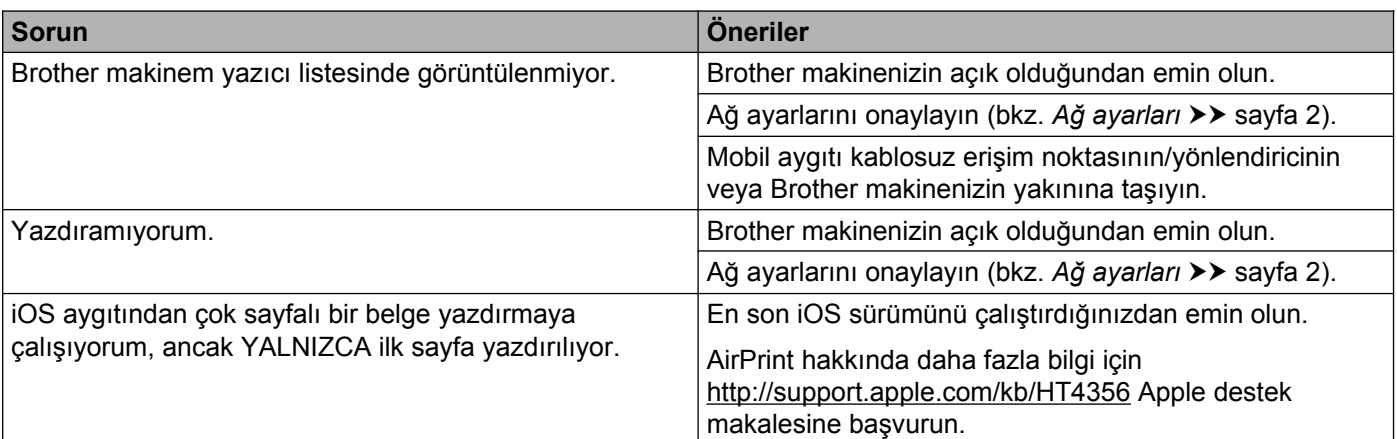

## <span id="page-10-2"></span>**Web Tabanlı Yönetimi (web tarayıcı) Kullanarak AirPrint'i Devre Dışı Bırakma/Etkinleştirme**

AirPrint özelliğini etkinleştirmek ve devre dışı bırakmak için standart bir web tarayıcı kullanılabilir (AirPrint varsayılan olarak etkinleştirilir).

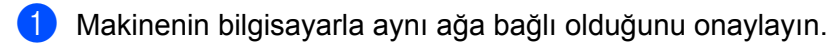

- **2** Bilgisayarınızdaki web tarayıcıyı açın.
- $\overline{3}$  Tarayıcınızın adres çubuğuna "http://makinenin IP adresi/" öğesini yazın ("makinenin IP adresi" makinenizin IP adresidir).

Örneğin:

http://192.168.1.2/

#### **NOT**

- **•** Kontrol paneli ağ menüsünde makinenizin IP adresini görebilirsiniz. Daha fazla bilgi için, Brother makinenizin Yazılım ve Ağ Kullanım Kılavuzu'na bakın.
- **•** Web Tabanlı Yönetim için oturum açma şifresini ayarladıysanız, şifreyi **Login** (Oturum Aç) kutusuna yazın ve sonra → öğesine tıklayın.

#### Sorun Giderme

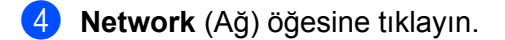

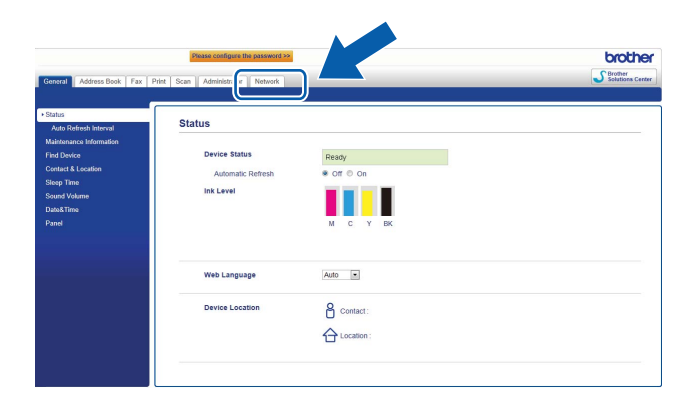

- **6** Protocol (Protokol) öğesine tıklayın.
- f AirPrint'i kapatmak için, **AirPrint** onay kutusunu temizleyin; AirPrint'i açmak için tekrar **AirPrint** onay kutusunu seçin.
- **7 Submit** (Gönder) öğesine tıklayın.
- 8 Makineyi yeniden başlatın.

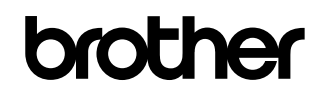

**World Wide Web'de bizi ziyaret edin <http://www.brother.com/>**

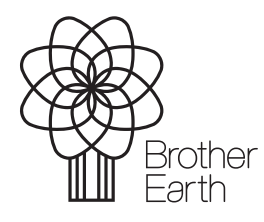

[www.brotherearth.com](http://www.brotherearth.com)